# **NV-64 NV-65**

Туристический навигатор

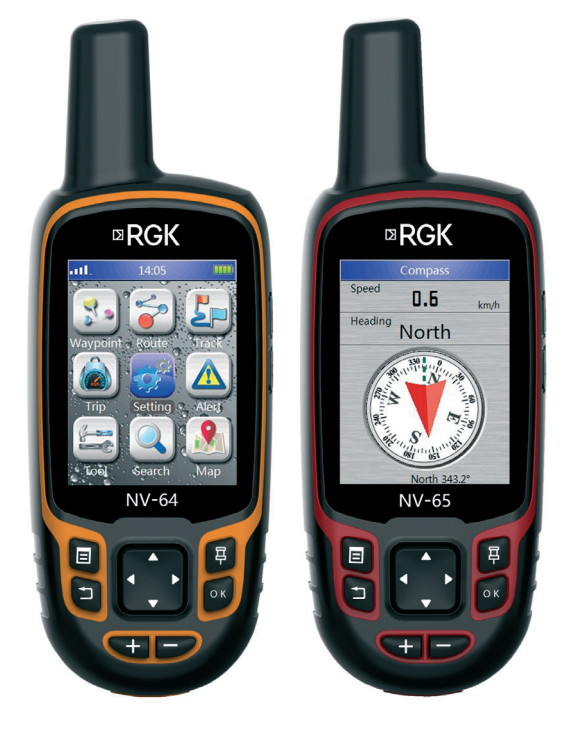

# Руководство по эксплуатации

# **Содержание**

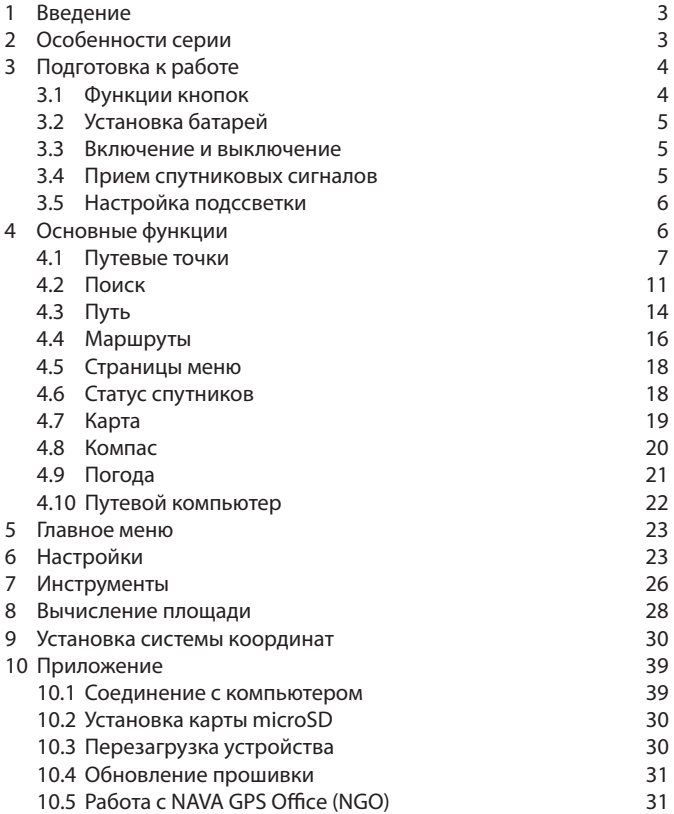

# **1 Введение**

Благодарим Вас за покупку портативного GPS/ГЛОНАСС навигатора RGK. Это легкий, компактный и надежный помощник в путешествиях и во время активного отдыха.

 Данное руководство содержит инструкции по использованию моделей RGK NV-64 и NV-65.

Если у вас возникнут дополнительные вопросы, то вы можете посетить наш сайт: www.rgk-tools.com

# **2 Особенности серии RGK NV-64/NV-65**

- Отличный прием сигналов GPS и ГЛОНАСС: благодаря высокочувствительному приемнику прибор быстро и точно определяет ваше местоположение даже в таких сложных условиях, как густой лес или глубокий овраг.
- Длительное время автономной работы: до 15 часов от двух батареек типа АА.
- Совместимость с пользовательскими данными: навигаторы поддерживают экспорт и импорт данных в форматах GPX, SHP, MIF, KML, DXF, TXT и CSV.
- Встроенные датчики (NV-65): трёхосевой электронный компас работает, даже когда вы стоите неподвижно. Барометр и термометр помогают следить за погодой в походе.
- Пользовательские значки POI: вы можете отмечать точки интереса и загружать их в навигационное устройство.
- Универсальное питание: навигатор может работать от 2 батарей типа АА, литиевого аккумулятора, USB-портов, автомобильного адаптера питания и бытовой сети через адаптер переменного тока.
- MicroSD с возможностью расширения: слот для карты памяти расположен внутри водонепроницаемого батарейного отсека. Поддерживаются носители объемом до 32 ГБ.
- Легкий и компактный: подходящий навигатор для всех ваших путешествий.
- Совместимость с растровыми, векторными и DEM-картами: в навигаторе предустановлена базовая карта. Пользователь может загрузить в навигатор подробные дорожные карты и другие материалы.
- Водонепроницаемость: стандарт IPX7, плавучесть.
- Яркий и четкий дисплей: данные легко считывать под прямыми солнечными лучами.
- Быстрая передача и загрузка данных: поддержка USB 2.0.
- Защита от падения: прибор протестирован на устойчивость к падениям.

# **3 Подготовка к работе**

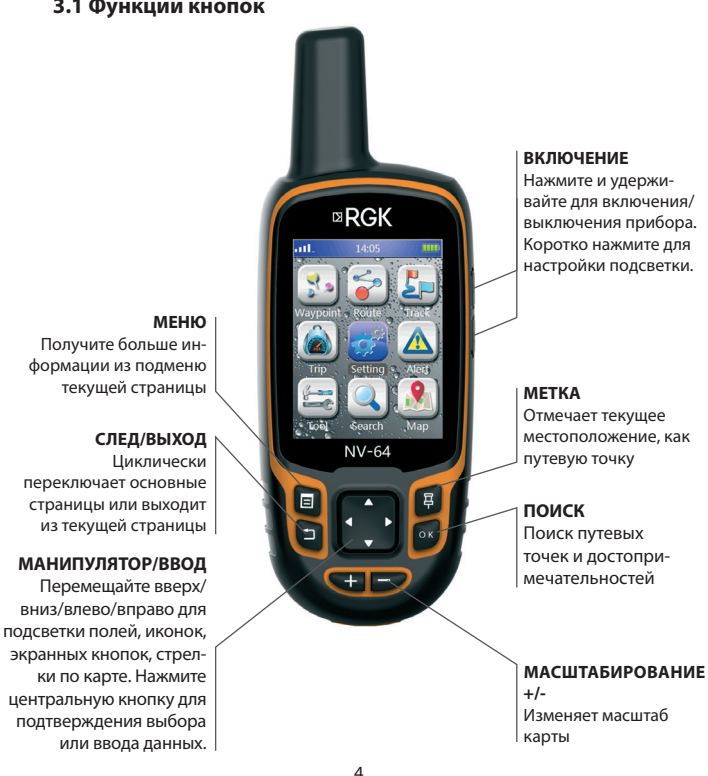

#### **3.1 Функции кнопок**

# **3.2 Установка батарей**

Снимите крышку батарейного отсека, повернув D-образное кольцо против часовой стрелки и потянув за крышку. Вставьте батарейки типа АА соблюдая полярность.

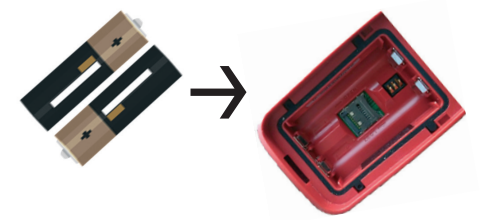

 **Внимание:** Извлекайте батарейки, если вы не планируете использовать устройство в течение длительного времени. Сохраненные данные о путевых точках, пройденном пути и маршруте не теряются при извлечении батарей.

**Внимание:** При неправильном использовании или хранении срок службы батареи может сократиться. Также может возникнуть риск повреждения устройства, утечки электролита и, как следствие, ожога или травмы пользователя.

#### **3.3 Включение и выключение**

Чтобы включить навигатор, нажмите и удерживайте кнопку питания более двух секунд. Чтобы выключить, нажмите и удерживайте кнопку питания более двух секунд

#### **3.4 Приём спутниковых сигналов**

Прежде, чем навигатор сможет определить ваше текущее местоположение и начать навигацию, вы должны получить сигналы спутников GPS, BEIDOU или ГЛОНАСС..

#### **Для быстрой установки связи со спутниками:**

1. Выйдите на открытую площадку, подальше от высоких зданий и деревьев.

2. Включите навигатор. Приём спутниковых сигналов осуществляется автоматически.

Далее в руководстве будет описано, как проверить статус спутников GPS или ГЛОНАСС.

# **3.5 Настройка подсветки**

- 1. Когда прибор включен, нажмите и быстро отпустите кнопку питания, чтобы открыть страницу подсветки.
- 2. Наклоните джойстик вправо, чтобы увеличить яркость, или влево, чтобы уменьшить яркость.

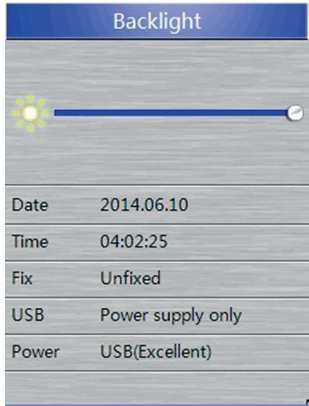

3. Нажмите кнопку СЛЕД/ВЫХОД, чтобы закрыть страницу настройки подсветки.

## **4 Основные функции**

Здесь описаны функции создания путевых точек и маршрутов, а также особенности работы с этим данными.

#### **4.1 Путевые точки**

Путевые точки — это местоположения или ориентиры, которые вы сохраняете на навигаторе. Вы можете отметить свое текущее местоположение на карте или ввести координаты, чтобы создать путевую точку. Вы можете добавить путевые точки к маршрутам и перейти к сохраненной путевой точке.

#### **Отметка текущего местоположения**

- 1. Нажмите и отпустите кнопку ОТМЕТКА.
- 2. Чтобы записать путевую точку с информацией по умолчанию, выберите СОХРАНИТЬ и нажмите ВВОД.

Чтобы изменить имя путевой точки, на странице ОТМЕТКА выберите соответствующее поле и нажмите ВВОД, чтобы открыть экранную клавиатуру. После ввода изменений выберите OK и нажмите ВВОД.

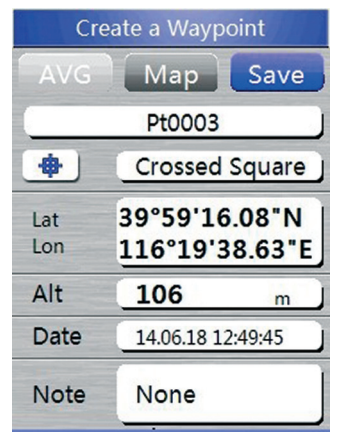

## **Отметка путевой точки на странице карты**

1. На странице ОТМЕТКА нажмите кнопку КАРТА.

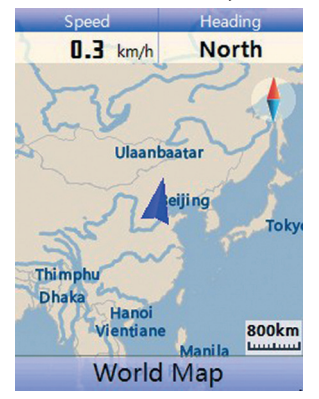

- 2. На странице карты используйте джойстик, чтобы переместить указатель  $\left( \bullet \right)$  в место, где вы хотите отметить путевую точку.
- 3. Нажмите и быстро отпустите ВВОД, чтобы зафиксировать положение указателя. Если указанное местоположение не содержит информации, появится сообщение «Путевая точка не найдена, добавить путевую точку?». Выберите ДА, чтобы сохранить новую путевую точку.

#### **Редактирование путевой точки**

Вы можете отредактировать путевую точку: изменить ее значок, название, координаты, высоту и описание.

- 1. Нажмите и отпустите кнопку ПОИСК.
- 2. Выберите ПУТЕВАЯ ТОЧКА.
- 3. Выберите путевую точку, которую вы хотите отредактировать, и нажмите ВВОД.
- 4. Внесите изменения, выделив необходимое поле. Используйте экранную клавиатуру и джойстик для ввода новых данных.

# **Удаление путевой точки**

- 1. Нажмите и отпустите кнопку ПОИСК.
- 2. Выберите ПУТЕВАЯ ТОЧКА.
- 3. Выберите путевую точку, которую вы хотите удалить, и нажмите ВВОД.
- 4. Нажмите кнопку МЕНЮ, выберите УДАЛИТЬ ПУТЕВУЮ ТОЧКУ из подменю.

**Внимание:** если вы удалите путевую точку, то больше не сможете восстановить её.

# **Перемещение путевой точки на странице карты**

- 1. Нажмите кнопку НАЙТИ → ПУТЕВАЯ ТОЧКА.
- 2. Выберите путевую точку, которую вы хотите переместить, и нажмите ВВОД.
- 3. Выберите КАРТА, чтобы показать путевую точку на карте.
- 4. Нажмите ВВОД, чтобы выбрать путевую точку, которую вы хотите переместить.
- 5. Используйте джойстик, чтобы переместить указатель в новое место, и нажмите ВВОД.
- 6. Выберите OK, чтобы сохранить новую путевую точку.

#### **Уточнение текущего местоположения путем усреднения**

- 1. Когда навигатор установит правильные координаты GPS или ГЛОНАСС, нажмите кнопку ОТМЕТКА → УСРЕДНИТЬ.
- 2. Навигатор автоматически проведет измерения и усреднит долготу, широту и высоту текущей точки для более точного позиционирования.
- 3. Нажмите ВВОД и сохраните путевую точку.

**Примечание:** если навигатор не сможет установить связь с GPS, BEIDOU или ГЛОНАСС, то кнопка УСРЕДНИТЬ будет неактивна.

# **Оповещение о приближении к путевым точкам**

- 1. Откройте функцию ОПОВЕЩЕНИЕ из главного меню, нажмите ВВОД.
- 2. Используйте джойстик для ввода новых данных.
- 3. Нажмите кнопку МЕНЮ, выберите ДОБАВИТЬ ОПВЕЩЕНИЕ О ПУТЕВОЙ ТОЧКЕ.
- 4. Выберите путевую точку из списка путевых точек. Нажмите ОК.
- 5. Закройте страницу, нажав кнопку СЛЕД/ВЫХОД.

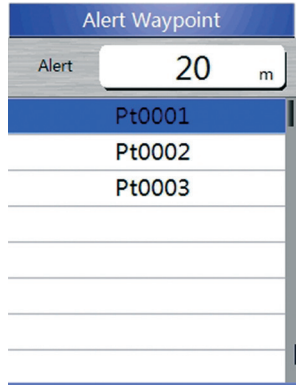

# **Удаление оповещений о путевых точках из списка**

- 1. Откройте функцию ОПОВЕЩЕНИЕ со страницы главного меню, нажмите ВВОД.
- 2. Выберите одну точку, нажмите Ввод и выберите УДАЛИТЬ.
- 3. Для удаления всех оповещений нажмите кнопку МЕНЮ и выберите ОЧИСТИТЬ.

# **4.2 Поиск**

Нажмите кнопку ПОИСК для поиска путевых точек, достопримечательностей и адресов на карте.

# **Поиск путевой точки**

- 1. Нажмите кнопку ПОИСК.
- 2. Откройте ПУТЕВЫЕ ТОЧКИ и выберите путевую точку из списка.
- 3. На странице СВЕДЕНИЯ О ПУТЕВЫХ ТОЧКАХ выберите КАРТА, чтобы просмотреть или изменить информацию о путевой точке, или выберите ПЕРЕЙТИ, чтобы указать путь к месту назначения на странице КАРТА.

# **Поиск путевой точки по имени**

- 1. Нажмите кнопку ПОИСК, чтобы открыть страницу поиска.
- 2. Выберите ПУТЕВАЯ ТОЧКА.
- 3. Нажмите МЕНЮ → ПОИСК ПО ИМЕНИ.
- 4. Используйте джойстик для работы с экранной клавиатурой и введите наименование точки, которую вы хотите найти.
- 5. Если список результатов поиска содержит совпадения, то выберите элемент из списка.

# **Поиск достопримечательностей**

Если на ваш навигатор загружена подробная карта, вы можете открыть раздел ДОСТОПРИМЕЧАТЕЛЬНОСТИ на странице ПОИСК, чтобы найти расположенные поблизости организации, учреждения, больницы и другое.

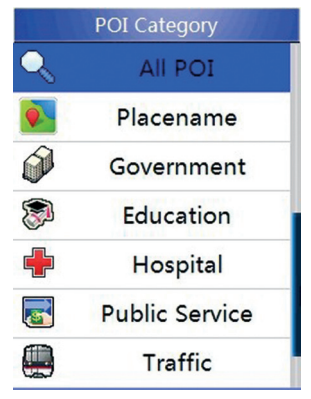

# **Для поиска:**

- 1. Нажмите кнопку ПОИСК.
- 2. Выберите ВСЕ ДОСТОПРИМЕЧАТЕЛЬНОСТИ, чтобы отобразить список, расположенных неподалеку от вас организаций.
- 3. Выберите элемент из списка и нажмите ВВОД.

#### **Поиск в истории**

На странице ИСТОРИЯ отображается список последних мест, которые вы недавно искали или посещали.

- 1. Нажмите кнопку ПОИСК.
- 2. Выберите ИСТОРИЯ.
- 3. Используйте джойстик, чтобы выбрать элемент, к которому вы хотите проследовать, и нажмите ВВОД.
- 4. Выберите ПЕРЕЙТИ, чтобы начать навигацию.

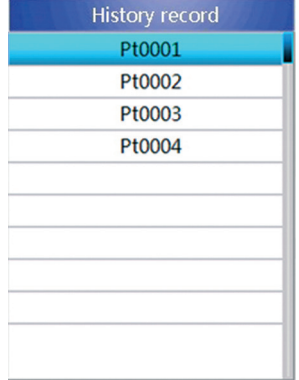

# **Поиск в другой точке на карте**

- 1. Нажмите кнопку ПОИСК.
- 2. Выберите иконку на странице поиска. Нажмите ВВОД, чтобы перейти на страницу результатов.
- 3. Нажмите кнопку МЕНЮ, выберите ИЗМЕНИТЬ ОПОРНУЮ ТОЧКУ. Откроется страница карты.
- 4. Используйте джойстик, чтобы переместить указатель к месту на карте, где вы хотите выполнить поиск. Нажмите на джойстик, выберите ДА. Будет отображен список мест рядом с выбранным местоположением на карте.

# **Поиск адреса**

Если на ваш навигатор загружена подробная карта, то вы можете открыть страницу АДРЕС со страницы ПОИСК, чтобы найти адрес, по которому вы хотите отправиться.

Чтобы найти адрес:

- 1. Нажмите кнопку ПОИСК → АДРЕС.
- 2. Выберите поле ОБЛАСТЬ. В списке выберите название.
- 3. Выберите поле ГОРОД, введите название города.
- 4. Нажмите джойстик, выберите название города, название улицы и номер дома.
- 5. Выберите ПЕРЕЙТИ, чтобы перейти к месту назначения на карте.

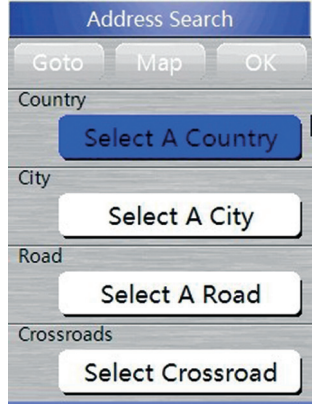

# **4.3 Путь**

Во время вашего путешествия навигатор автоматически записывает путь. Журнал содержит информацию о точках по пути следования.

# **Сохранение всего путевого журнала**

После получения привязки GPS, BEIDOU или ГЛОНАСС и перемещения:

- 1. На странице ПУТЬ выберите СОХРАНИТЬ. Появится сообщение с вопросом, хотите ли вы сохранить весь путь.
- 2. Выберите ДА, чтобы сохранить путь.

#### **Сохранение части путевого журнала**

1. На странице ПУТЬ выберите СОХРАНИТЬ. Появится сообщение с вопросом, хотите ли вы сохранить весь путь.

- 2. При появлении сообщения выберите НЕТ, чтобы сохранить только часть путевого журнала.
- 3. Используйте джойстик, чтобы переместить указатель на пройденную точку, которую вы хотите установить в качестве начальной, и нажмите ВВОД.
- 4. Используйте джойстик, чтобы перейти к точке пути, которую вы хотите установить в качестве конечной. Выберите ОК.

# **Просмотр пути на карте**

На странице сведений о пути выберите КАРТА. Появится карта, показывающая весь путь. Путь содержит отметки начала, конца и путевые точки.

# **Навигация по сохраненному пути**

- 1. Откройте страницу ПУТЬ из главного меню. Появится список сохраненных путей.
- 2. Выберите любой сохраненный путь и нажмите ВВОД.
- 3. На странице сведений о пути выберите ПЕРЕЙТИ.
- 4. Выберите ДА, чтобы начать обратный путь.
- 5. Чтобы выйти со страницы, нажмите кнопку СЛЕД/ВЫХОД.

# **Очистка путевого журнала**

- 1. Нажмите кнопку МЕНЮ, чтобы открыть главное меню.
- 2. Выберите ПУТЬ.
- 3. Нажмите кнопку МЕНЮ. Выберите УДАЛИТЬ ВСЕ ПУТИ или УДА-ЛИТЬ ТЕКУЩИЙ ПУТЬ. Появится сообщение о подтверждении. Выберите ДА.

# **Настройка пути**

- 1. Нажмите кнопку МЕНЮ → ГЛАВНОЕ МЕНЮ → ПУТЬ.
- 2. Нажмите кнопку МЕНЮ, выберите НАСТРОЙКА ПУТИ, чтобы установить режим записи, интервал записи, цвет линии и настроить отображение пути.
- 3. Нажмите кнопку СЛЕД/ВЫХОД, чтобы закрыть страницу.

# **4.4 Маршруты**

Маршрут состоит из последовательности путевых точек или достопримечательностей.

## **Создание маршрута**

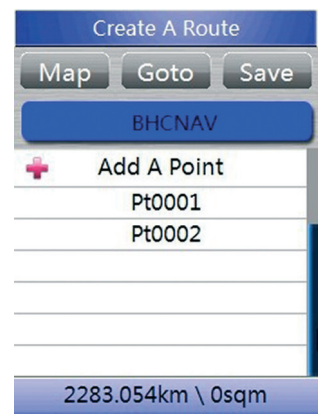

- 1. Откройте страницу МАРШРУТ из ГЛАВНОГО МЕНЮ.
- 2. Используйте джойстик, чтобы выбрать СОЗДАТЬ, а затем нажмите ВВОД, чтобы открыть страницу СОЗДАТЬ МАРШРУТ.
- 3. Переместитесь вниз к полю ДОБАВИТЬ ТОЧКУ и нажмите ВВОД, чтобы открыть страницу поиска.
- 4. Найдите и добавьте промежуточные точки интересные места и др.
- 5. Чтобы добавить в маршрут дополнительные точки, повторите шаги 3-4 и выберите СОХРАНИТЬ. Маршрут должен включать как минимум две путевые точки - начало и конец.
- 6. Завершив создание маршрута, выберите ПЕРЕЙТИ, чтобы начать навигацию на странице карты, пока маршрут сохраняется автоматически.

## **Навигация по сохраненному маршруту**

- 1. Нажмите кнопку МЕНЮ → ГЛАВНОЕ МЕНЮ → МАРШРУТ.
- 2. Выберите сохраненный маршрут → ПЕРЕЙТИ.
- 3. Следуйте инструкциям на странице карты.
- 4. Чтобы остановить навигацию в любое время, нажмите кнопку МЕНЮ, выберите ОСТАНОВИТЬ НАВИГАЦИЮ из подменю страницы карты.

#### **Изменить название маршрута**

- 1. Нажмите кнопку МЕНЮ → ГЛАВНОЕ МЕНЮ → МАРШРУТ.
- 2. Выберите сохраненный маршрут, выберите поле имени маршрута на странице сведений о маршруте.
- 3. Используйте экранную клавиатуру, чтобы переименовать маршрут.

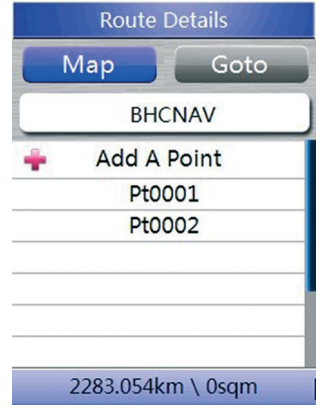

#### **Просмотр отдельных точек маршрута**

- 1. Нажмите кнопку МЕНЮ → ГЛАВНОЕ МЕНЮ → МАРШРУТ.
- 2. Выберите сохраненный маршрут → выберите точку на странице сведений о маршруте → ВВОД → ПРОСМОТР.
- 3. Выберите OK или КАРТА.

#### **Удалить маршрут**

На странице выбранного маршрута нажмите кнопку МЕНЮ → УДАЛИТЬ МАРШРУТ.

#### **4.5 Страницы меню**

Навигатор RGK имеет пять основных экранов с данными: статус спутника, страница карты, компаса, главное меню, путевой компьютер. Модель NV-65 имеет дополнительную страницу погоды. Нажмите и отпустите СЛЕД/ВЫХОД, чтобы просмотреть страницы. Вы можете добавить дополнительные страницы и изменить последовательность во вкладке меню ПАРАМЕТРЫ СТРАНИЦЫ.

### **4.6 Статус спутников**

Страница статуса связи со спутниками показывает ваше текущее местоположение, точность позиционирования, высоту над уровнем моря, расположение и уровень сигнала спутников.

Полосы спутникового сигнала в нижней части экрана показывают качество сигнала и количество спутников, с которыми установлено соединение.

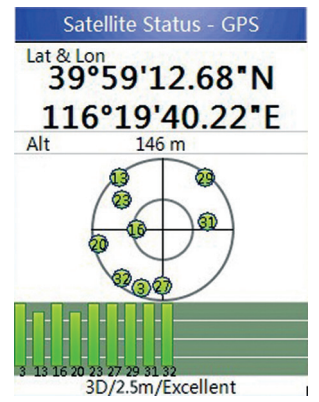

### **4.7 Карта**

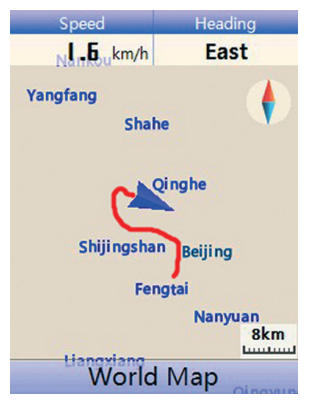

На странице карты ваше текущее положение обозначено стрелкой.

#### **Изменение масштаба карты**

Нажмите кнопку увеличения/уменьшения масштаба на передней панели навигатора.

#### **Просмотр местоположения на карте**

- 1. Используйте джойстик, чтобы переместить указатель в место, которое вы хотите просмотреть.
- 2. Информационное окно показывает широту, долготу, направление и расстояние.

#### **Отображение или скрытие полей данных**

- 1. На странице карты нажмите кнопку МЕНЮ.
- 2. В подменю страницы карты выберите: СКРЫТЬ ПОЛЯ ДАННЫХ, ДВА ПОЛЯ ДАННЫХ или ЧЕТЫРЕ ПОЛЯ ДАННЫХ.
- 3. Нажмите ВВОД, чтобы отобразить или скрыть поля данных.

#### **Настройка полей с данными**

- 1. Нажмите МЕНЮ → ИЗМЕНИТЬ ПОЛЯ ДАННЫХ.
- 2. Нажмите ВВОД, чтобы открыть страницу поля данных.
- 3. Выберите вариант из списка полей данных.

#### **Изменение ориентации карты**

- 1. На странице настроек выберите КАРТА.
- 2. Есть 2 варианта ориентации карты: Север сверху: ориентирует карту подобно бумажной. По маршруту: ориентирует карту по направлению движения.

### **4.8 Компас**

Страница компаса поможет сориентироваться на местности. Кольцо компаса вращается в зависимости от направления движения. Указатель азимута и курса указывает направление к пункту назначения. Модель NV-65 оборудована электронным компасом, остальные приборы используют данные GPS/ГЛОНАСС/BEIDOU.

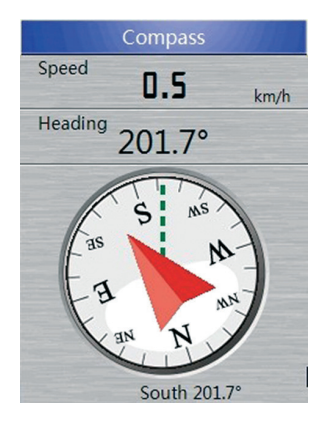

# **Электронный компас** (только NV-65)

В движении электронный компас использует спутниковые данные для указания курса. Когда вы не двигаетесь, он работает как обычный магнитный компас.

### **Калибровка электронного компаса** (только NV-65)

Выполните калибровку электронного компаса на открытом воздухе, когда вы:

- 1. Впервые используете навигатор.
- 2. Отправляетесь в путешествие.
- 3. Температура сильно изменилась с момента последней калибровки.

**Внимание:** точность электронного компаса также снижается, если вы находитесь рядом с сильными магнитными полями и другими источниками помех.

Для калибровки электронного компаса:

- 1. Нажмите МЕНЮ → КАЛИБРОВКА.
- 2. Выбрав НАЧАТЬ КАЛИБРОВКУ, нажмите ВВОД и следуйте инструкциям на экране.
- 3. Нажмите кнопку ВВОД, чтобы завершить калибровку.
- 4. Нажмите кнопку СЛЕД/ВЫХОД, чтобы вернуться на страницу компаса.

#### **Навигация по электронному компасу** (только NV-65)

- 1. Нажмите кнопку МЕНЮ → НАВИГАЦИЯ ПО КОМПАСУ.
- 2. Расположите навигатор по курсу следования. Нажмите ВВОД, чтобы заблокировать направление.
- 3. Выберите ИЗМЕРЕНИЕ ОТКЛОНЕНИЯ. Введите приблизительное расстояние от вашего текущего местоположения.
- 4. Выберите ПЕРЕЙТИ, чтобы открыть страницу КАРТА и начать навигацию к месту назначения.

# **4.9 Погода** (только NV-65)

Страница погоды показывает текущее атмосферное давление, высоту над уровнем моря и температуру. Вы можете откалибровать барометр, высотомер, термометр, изменить поля данных и восстановить значения по умолчанию.

### **Калибровка альтиметра**

- 1. На странице ПОГОДА нажмите кнопку МЕНЮ.
- 2. Выберите КАЛИБРОВКА АЛЬТИМЕТРА.
- 3. Выбрав поле данных, измените данные с помощью цифровой клавиатуры на экране.
- 4. Нажмите кнопку СЛЕД/ВЫХОД для завершения калибровки.

# **4.10 Путевой компьютер**

На странице ПУТЕВОЙ КОМПЬЮТЕР отображаются восемь навигационных параметров с мелким шрифтом или три больших поля данных с крупным шрифтом.

Каждое поле данных может быть изменено. Когда поле данных выбрано, нажмите ВВОД, чтобы выбрать другие данные.

Подменю позволяет сбросить данные путевого компьютера, когда вы будете готовы начать новую поездку, выбрать большой или маленький размер шрифта, восстановить настройки по умолчанию.

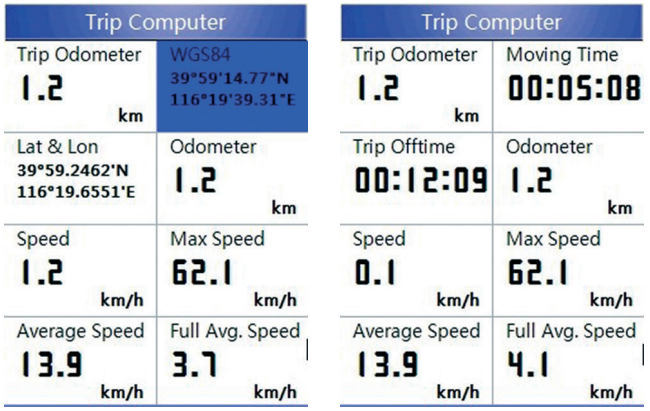

#### **5. Главное меню**

Главное меню содержит настройки и функции, которых нет на других страницах и в подменю. Главное меню доступно с любой страницы через кнопку МЕНЮ. Чтобы выбрать пункт в главном меню, выделите его и нажмите ВВОД.

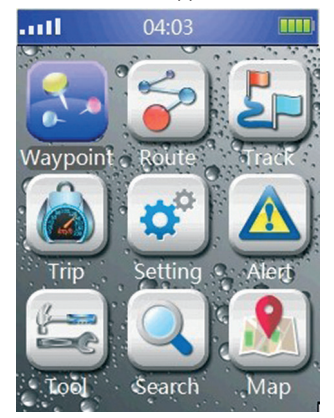

## **6 Настройки**

Доступ к странице НАСТРОЙКИ осуществляется из главного меню. Вы можете изменить системные параметры, настроить карту, вид страниц и другие функции.

#### **Системные настройки**

На этой странице вы можете включить или выключить GPS, а также настроить оповещения. Используйте подменю для восстановления настроек по умолчанию, просмотра версии программного обеспечения, серийного номера навигатора и другой информации.

# **Настройка спутников GPS, BEIDOU и ГЛОНАСС**

Перейдите на страницу настроек системы, затем к пункту СПУТНИК.

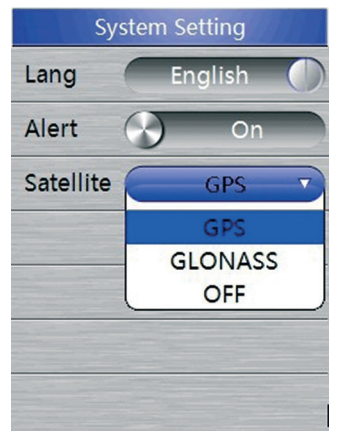

Нажмите ВВОД, чтобы изменить спутники GPS, BEIDOU или ГЛОНАСС. Пользователь также может отключить спутники на этой странице.

# **Настройка страниц**

- 1. На странице настроек выберите СТРАНИЦА и запустите настройку страницы.
- 2. 2. Чтобы изменить порядок страниц, выберите нужную страницу → ВВОД. Выберите ПЕРЕМЕСТИТЬ.
- 3. Чтобы вставить новую страницу, выберите страницу, которую вы хотите заменить, и нажмите ВВОД → ВСТАВИТЬ.

#### **Настройка карты**

Вы можете активировать векторные и растровые подробные карты, а также материалы формата DEM. Пожалуйста, используйте Mobile Atlas Creator (MOBAC) для создания собственных растровых карт формата MBTiles SQLite и копирования карт во внутреннюю память навигатора или на карту microSD.

#### **Установка единиц измерения**

- Формат координат.
- Данные карты: задает систему координат.
- Барометр: устанавливает единицы измерения давления Па, кПа, мм рт. ст., мб, дюйм рт. ст.
- Температура: °С, °F.
- Расстояние/скорость.
- Площадь: км², га, ар, мю, фут², миля², м².
- Угол: градусы, рад.

# **Настройка отображения**

- Отображение угловых величин.
- Отображение ИСТИННОГО СЕВЕРА или МАГНИТНОГО СЕВЕРА.

### **Настройка экрана**

Вы можете выбрать режим отображения, настроить время, в течение которого подсветка остается включенной, и установить уровень яркости.

Для доступа к странице настроек экрана: На странице настроек выберите ДРУГОЕ → ЭКРАН.

- Режим экрана: выберите ДЕНЬ или НОЧЬ.
- Время подсветки: 30 секунд, 1 минута, 3 минуты, 5 минут.
- Яркость подсветки: ВЫКЛ, слабая, средняя или высокая.

#### **Установка времени**

Для доступа к странице настройки времени: На странице настроек выберите ДРУГОЕ → ВРЕМЯ.

- Формат времени: выберите 12-часовой или 24-часовой формат.
- Часовой пояс: установите один из 24 международных часовых поясов.

### **7 Инструменты**

На странице ИНСТРУМЕНТЫ вы можете получить доступ к страницам:

#### **Календарь**

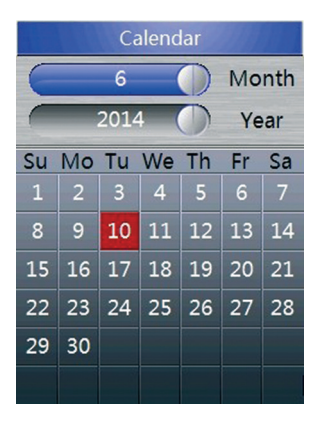

# **Калькулятор**

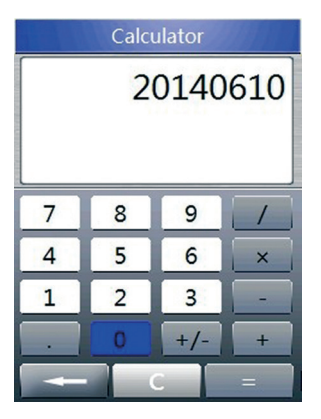

### **Солнце и Луна**

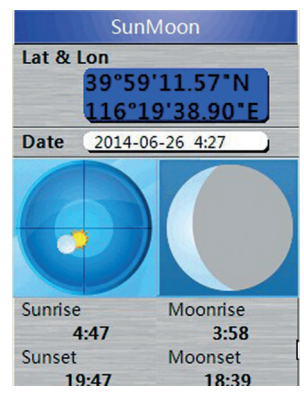

Здесь показано время восхода, время заката Солнца, время восхода и захода Луны, а также фаза луны для указанной даты.

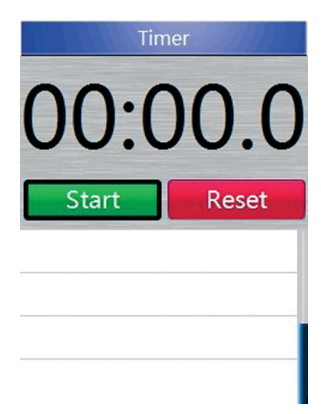

# **Секундомер**

# **Охота и рыбалка**

1. Здесь вы сможете просмотреть прогнозы охоты и рыбалки на выбранную дату. Для выбора конкретного местоположения, выберите поле ШИ-

РОТА И ДОЛГОТА и введите данные.

2. Выберите поле ДАТА, чтобы открыть страницу КАЛЕНДАРЬ и введите дату. Нажмите кнопку ВВОД, чтобы узнать подходящее время для охоты и рыбалки.

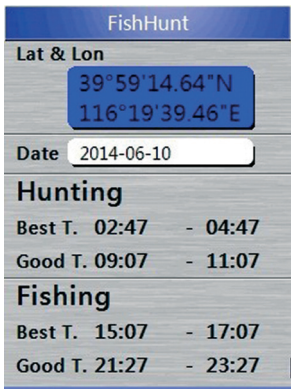

#### **8 Вычисление площади**

- 1. Доступ к странице расчета площади возможен из подменю страницы состояния спутника, страницы карты или опции расчета площади страницы инструментов.
- 2. Нажмите ВВОД, чтобы начать расчет площади во время движения. Область обновляется в верхней части страницы карты во время движения.
- 3. Нажмите ВВОД, чтобы остановить расчет, когда вы прибудете в пункт назначения, и сохраните путь для расчета площади.

#### **Расчет площади сохраненного маршрута или пути**

Площадь сохраненного маршрута или пути рассчитывается автоматически, когда вы выбираете сохраненные данные и просматриваете детали.

# **9 Установка системы координат**

Навигатор позволяет вам установить формат местоположения и данных карты.

- 1. Перейдите на страницу НАСТРОЙКИ.
- 2. Откройте страницу ФОРМАТ ПОЗИЦИОНИРОВАНИЯ со страницы настройки единиц измерения.
- 3. С помощью джойстика выберите формат. Вы можете установить формат UTM, WGS84 или пользовательский.
- 4. Или нажмите джойстик и выберите ДАННЫЕ КАРТЫ.

#### **10 Приложение**

#### **10.1 Соединение с компьютером**

Подключите навигатор к компьютеру с помощью кабеля USB.

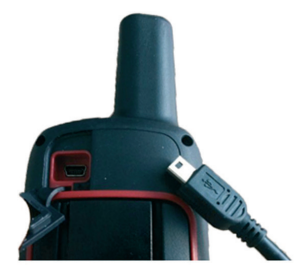

- 1. Поднимите резиновую заглушку порта mini-USB на задней панели навигатора, вставьте кабель.
- 2. Подключите другой конец USB-кабеля к USB-порту компьютера.
- 3. На компьютере появится новый съемный диск.

4. Используйте ПО NAVA GPS Office (NGO).

# **10.2 Установка карты microSD**

Слот для карты microSD расположен в левом нижнем углу аккумуляторного отсека.

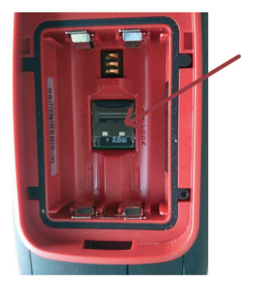

Лоток для microSD

- 1. Поверните D-образное кольцо против часовой стрелки и потяните вверх, чтобы снять крышку и батареи.
- 2. Поместите карту microSD позолоченными контактами вниз и вставьте ее в слот.
- 3. Верните на место батареи и крышку батарейного отсека. Поверните D-образное кольцо по часовой стрелке. Карта microSD может использоваться для хранения файлов, таких как карты, маршруты, путевые точки и пользовательские достопримечательности.

# **10.3 Перезагрузка устройства**

Если устройство работает некорректно, возможно, вам потребуется перезагрузить его: удерживайте вместе кнопку Масштабирования (+) и кнопку СЛЕД/ВЫХОД, затем отпустите. Или извлеките и снова установите батареи.

#### **10.4 Обновление прошивки**

Актуальную прошивку можно найти на сайте **www.rgk-tools.com**. Прежде чем приступать к обновлению, загрузите последнюю версию прошивки с сайта и следуйте инструкциям.

- 1. Выключите устройство и подключите его к компьютеру с помощью USB-кабеля.
- 2. Удерживая вместе клавиши питания и уменьшения масштаба (-), затем отпустите.
- 3. Скопируйте файлы новой прошивки на устройство, которое отображается как съемный диск.

# **10.5 Работа с NAVA GPS Office (NGO)**

NGO - это программное обеспечение для ПК, с помощью которого вы можете выполнить экспорт и импорт данных в форматах Shape, DXF, MIF, KML, CSV, GPX и TXT. Для загрузки пользовательских данных подключите навигатор к компьютеру. Скачать ПО вы можете на сайте **www.rgk-tools.com**.